## **สิ่งก่อสร้าง**

ได้แก่อาคารและสิ่งปลูกสร้าง การใช้งานในส่วนสิ่งก่อสร้าง โดยคลิกที่รายการหลักหัวข้อ **สิ่งก่อสร้าง** ้ จะปรากฏไอคอนคำสั่ง ในส่วนคำสั่งการทำงาน ดังนี้

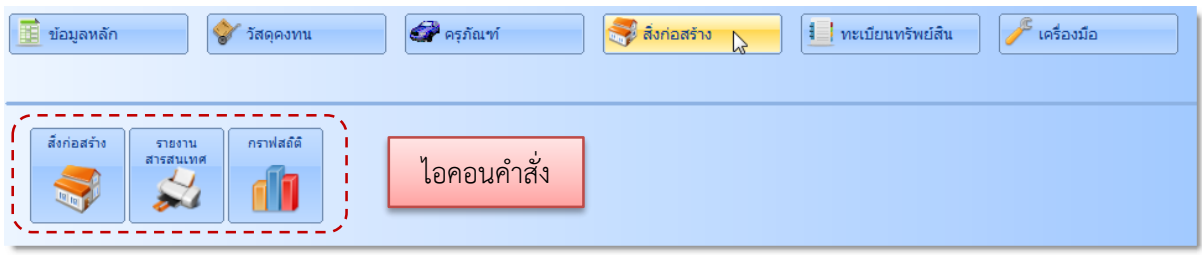

## **ทะเบียนสิ่งก่อสร้าง**

จะมีลักษณะการใช้งานคล้ายกับทะเบียนครุภัณฑ์ มีขั้นตอนการลงทะเบียนสิ่งก่อสร้างดังนี้

1. ที่รายการหลัก **สิ่งก่อสร้าง** คลิกไอคอนคำสั่ง **สิ่งก่อสร้าง** จะปรากฏภาพหน้าจอดังนี้ ให้คลิกปุ่ม **เพิ่ม**

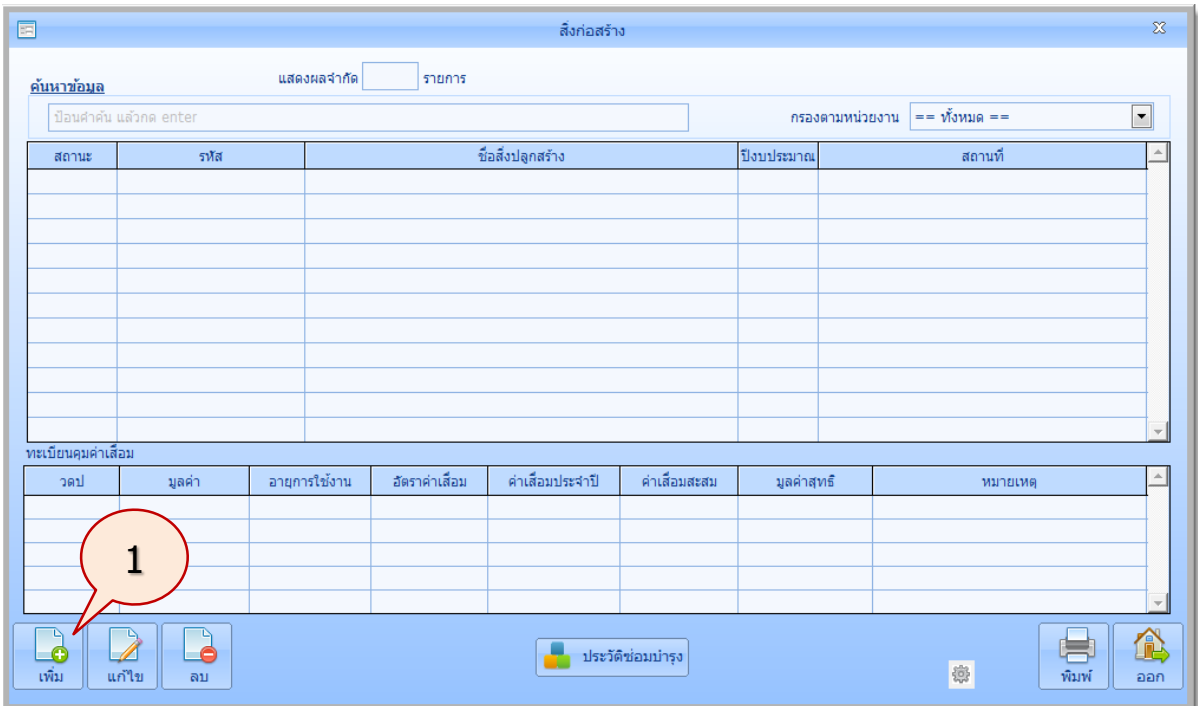

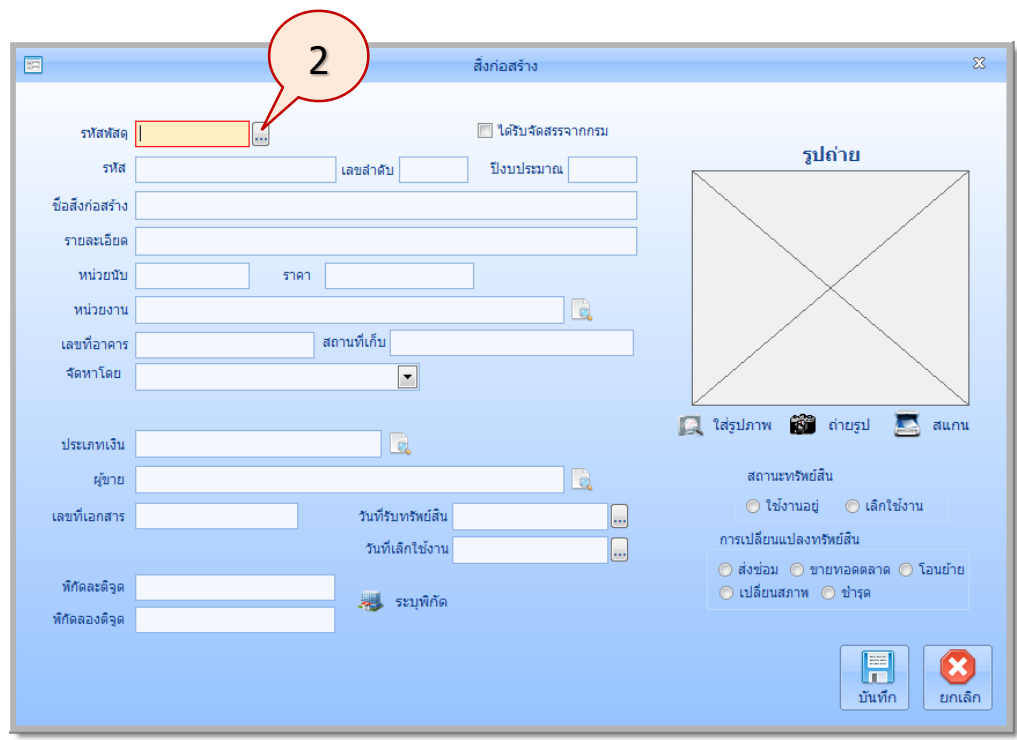

2. จะปรากฏภาพหน้าจอดังนี้

ตัวอย่างเช่น ต้องการลงทะเบียนสิ่งก่อสร้าง ปีงบประมาณ 2550 เป็น อาคารอำนวยการ ลักษณะ อาคารคอนกรีตเสริมเหล็ก 2 ชั้น ขนาดอาคาร 21x29 เมตร พื้นที่ไม่น้อยกว่า 27x23 เมตร แบบเลขที่ 50A10 จัดหาโดยวิธี ประกวดราคา ราคา 8.500,000 บาท ก่อสร้างโดยบริษัท ก่อสร้างจำกัด

หลังรหัสพัสดุให้คลิกปุ่ม $\left[\begin{smallmatrix}\mathbf{\mathbf{\mathsf{\mathsf{\mathsf{\mathsf{\mathsf{\mathsf{\mathsf{H}}}}}}}}\end{smallmatrix}\right]$ 

3. จะปรากฏภาพหน้าจอ **พัสดุหลัก** ดังนี้ คลิกปุ่ม Option

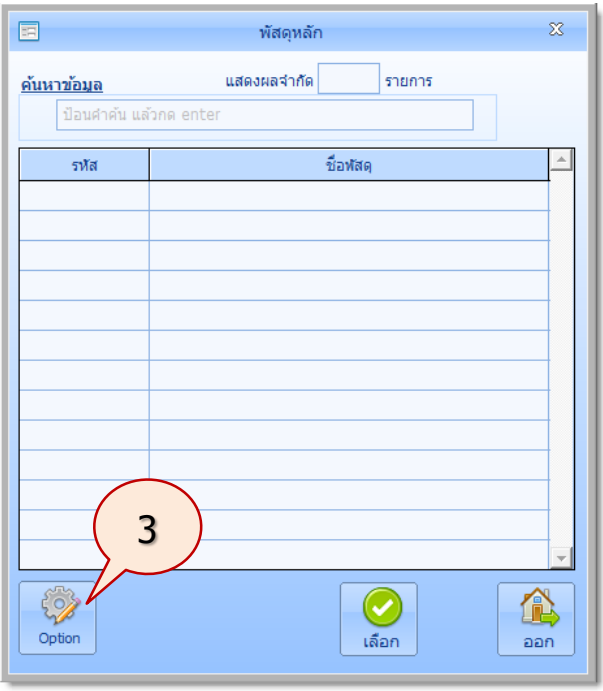

*ใช้งานง่าย สะดวก รวดเร็ว คุ้มค่า ถูกต้องตามระเบียบ รายงานครบถ้วน ข้อมูลเป็นปัจจุบัน*

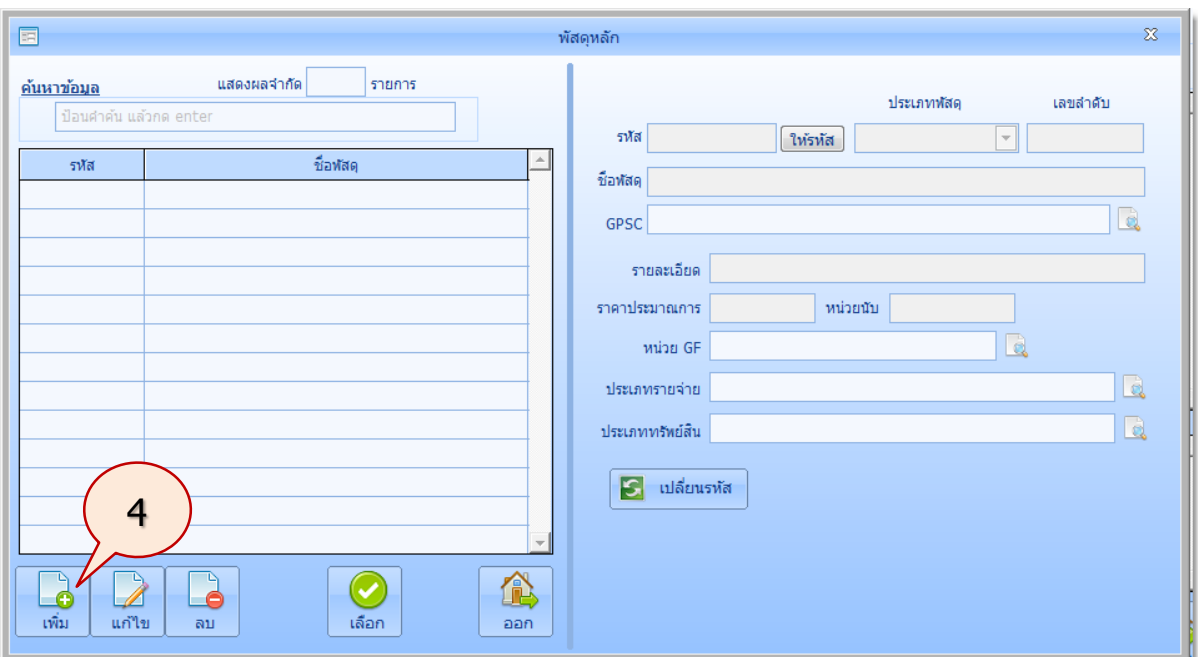

4. จะปรากฏภาพหน้าจอรายละเอียด **พัสดุหลัก** ดังนี้ คลิกปุ่ม **เพิ่ม** เพื่อเพิ่มรายการอาคารฯ

การเพิ่มพัสดุหลักสิ่งก่อสร้าง จะมีการเพิ่มเหมือนกับการเพิ่มครุภัณฑ์

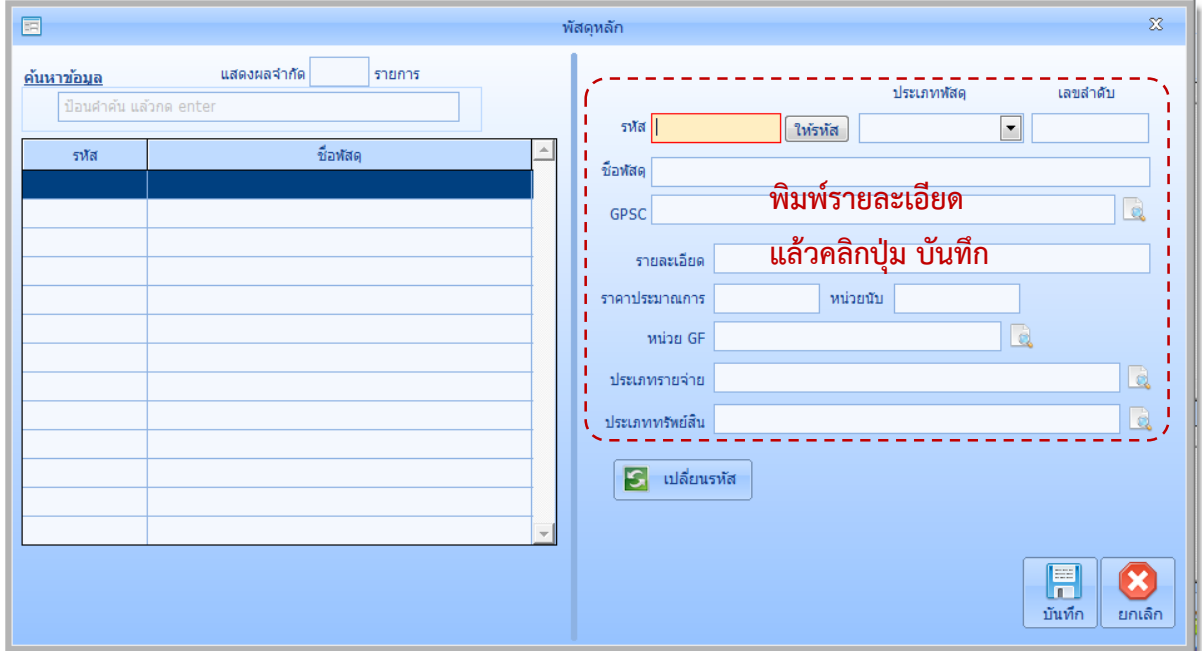

5. ในส่วนรายละเอียดข้อมูลด้านขวา ให้พิมพ์รายละเอียดของสิ่งก่อสร้างแล้วคลิกปุ่ม **บันทึก**

# **คู่มือการใช้งานโปรแกรมคุมทรัพย์สิน myPsdAsset v.2016 |สิ่งก่อสร้าง| หน้า** 89

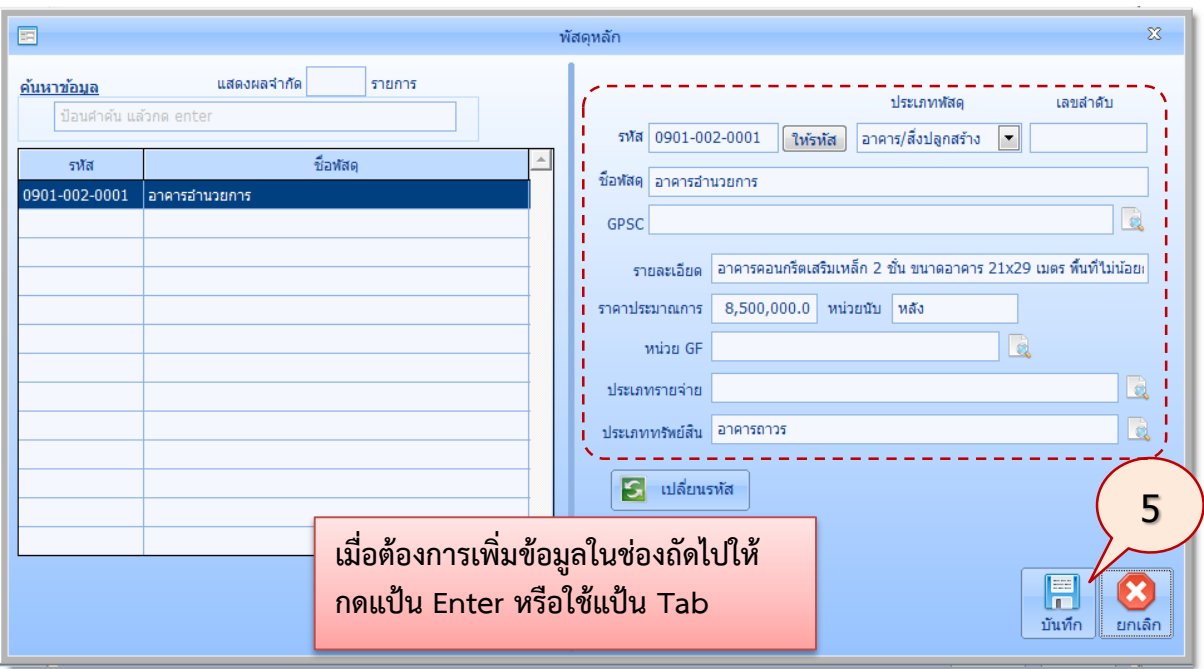

# 6. จะปรากฏภาพหน้าจอดังนี้ ให้คลิกปุ่ม **เลือก**

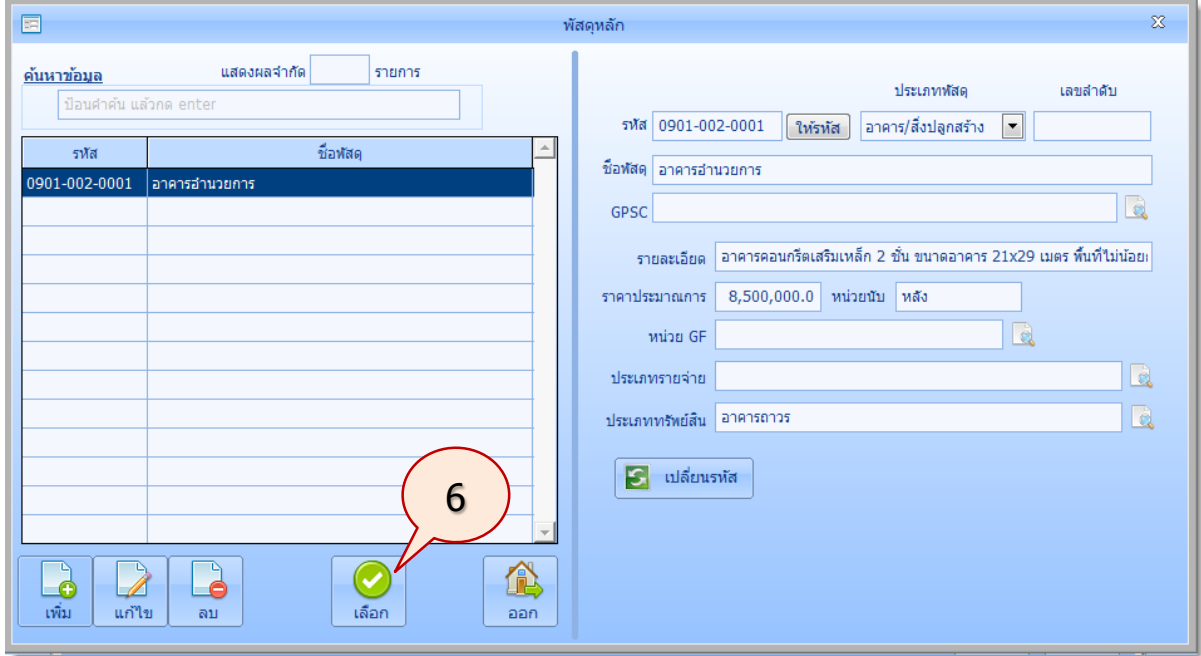

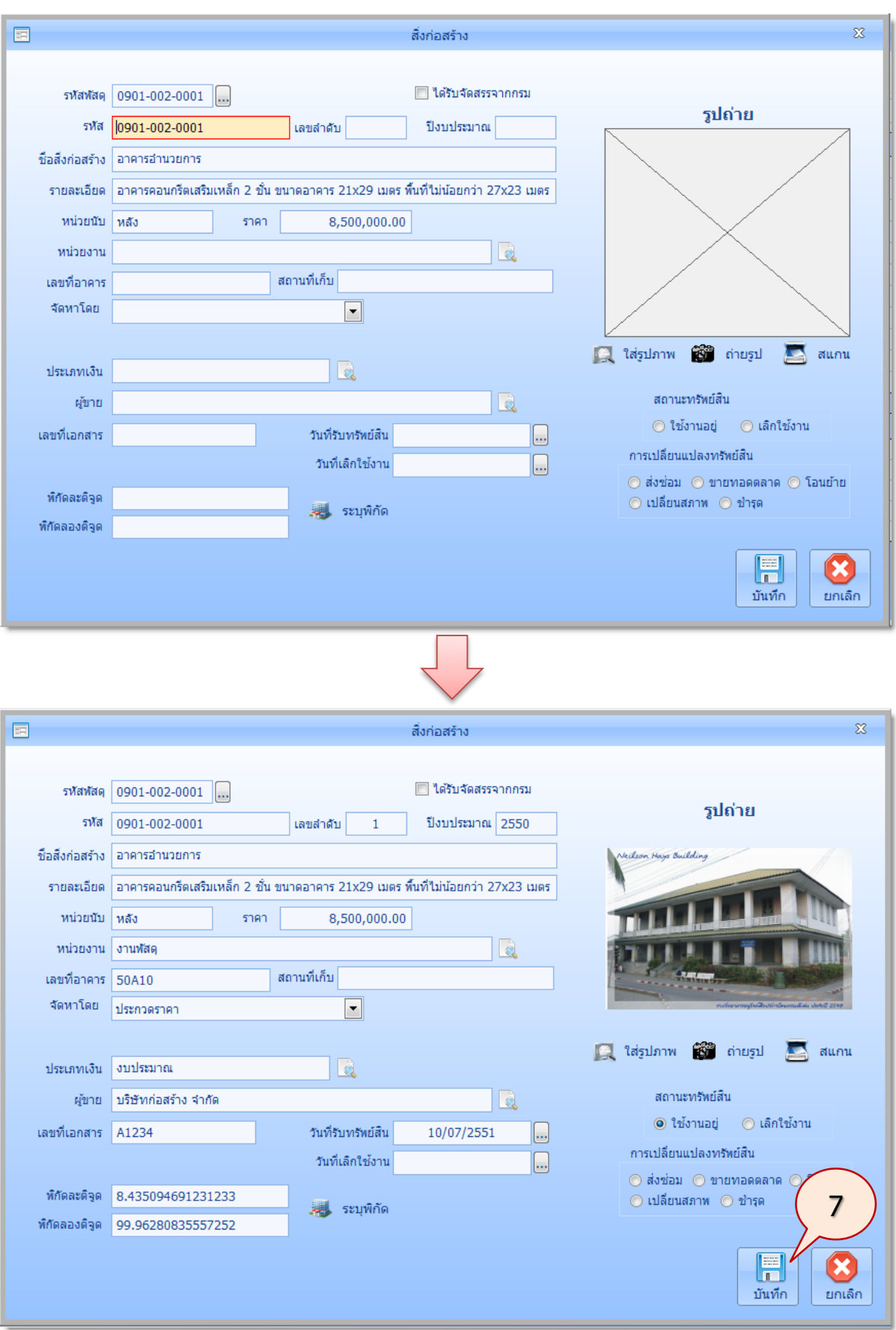

7. จะปรากฏภาพหน้าจอดังนี้ให้ป้อนข้อมูลสิ่งก่อสร้างตามต้องการ แล้วคลิกปุ่ม **บันทึก**

*ใช้งานง่าย สะดวก รวดเร็ว คุ้มค่า ถูกต้องตามระเบียบ รายงานครบถ้วน ข้อมูลเป็นปัจจุบัน*

8. จะปรากฏภาพหน้าจอ ดังนี้

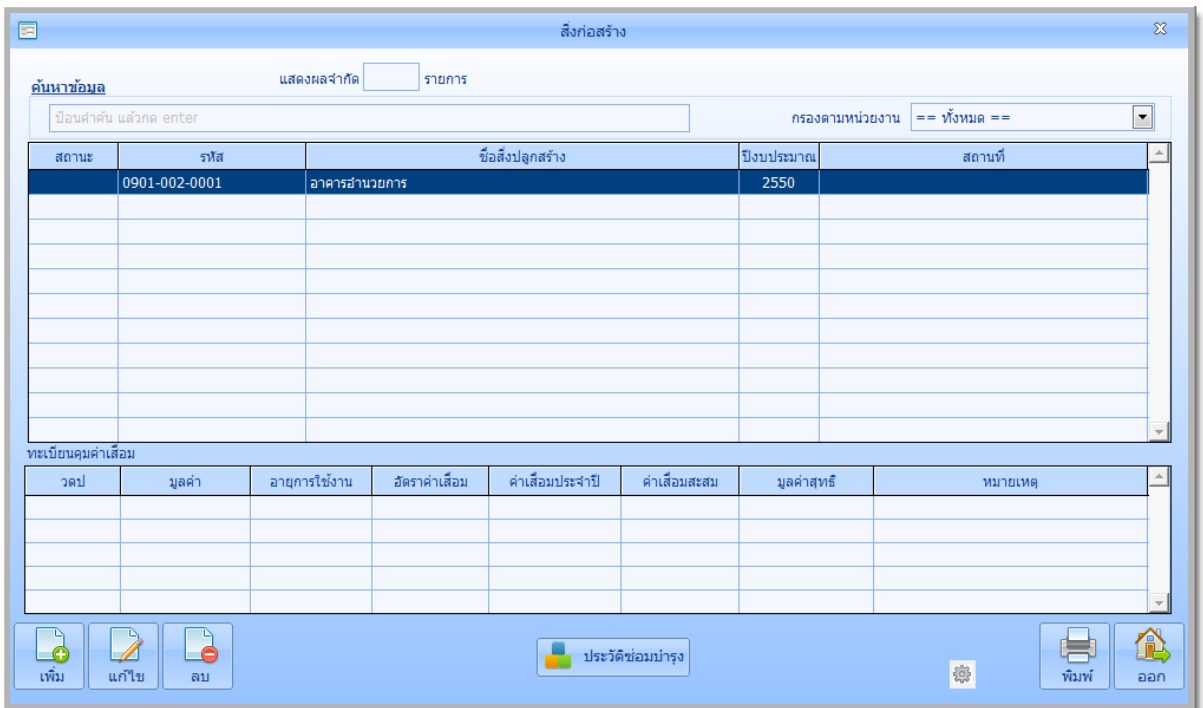

#### **รายงานสารสนเทศ**

รายงานสารสนเทศสิ่งก่อสร้างมีขั้นตอนดังนี้

1. ที่รายการหลัก **สิ่งก่อสร้าง** คลิกไอคอนคำสั่ง **รายงานสารสนเทศ** 

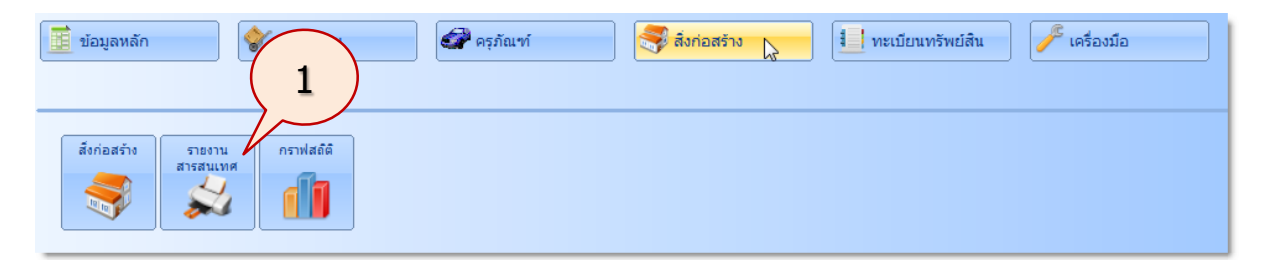

2. จะปรากฏภาพหน้าจอดังนี้ให้คลิก **รายงานจัดซื้อสิ่งปลูกสร้างประจ าปี**

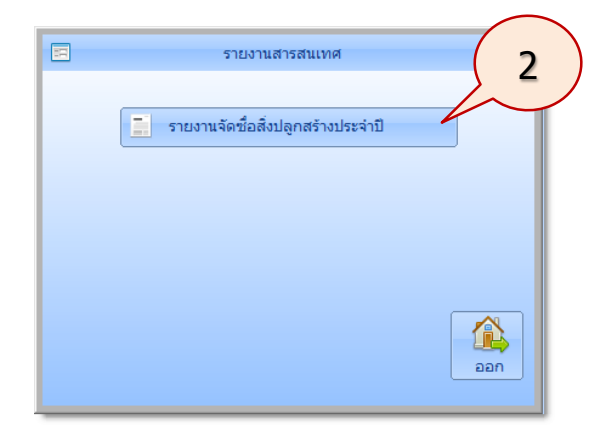

3. จะปรากฏภาพหน้าจอดังนี้ใส่ปีงบประมาณที่ต้องการเริ่มต้น คลิกปุ่ม **พิมพ์** ึกรณีที่ไม่ใส่ ปีงบประมาณเริ่มต้น โปรแกรมจะนำข้อมูลทั้งหมดรายงานออกมา

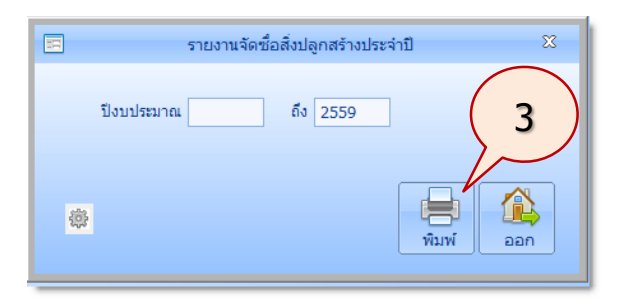

4. โปรแกรมจะแสดงรายงานจัดซื้อสิ่งปลูกสร้างประจำปี ดังนี้

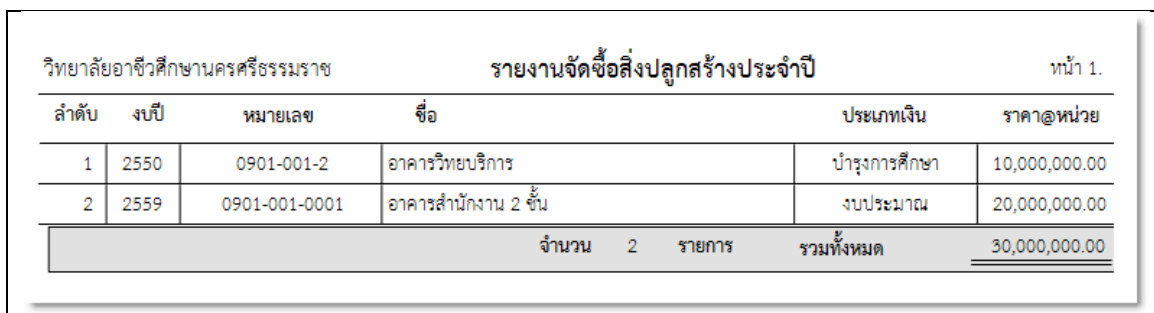

### **กราฟสถิติ**

เป็นการสรุปรายงานด้วยกราฟ มีขั้นตอนการใช้งานดังนี้

1. ที่รายการหลัก **สิ่งก่อสร้าง** คลิกไอคอนค าสั่ง **กราฟสถิติ**

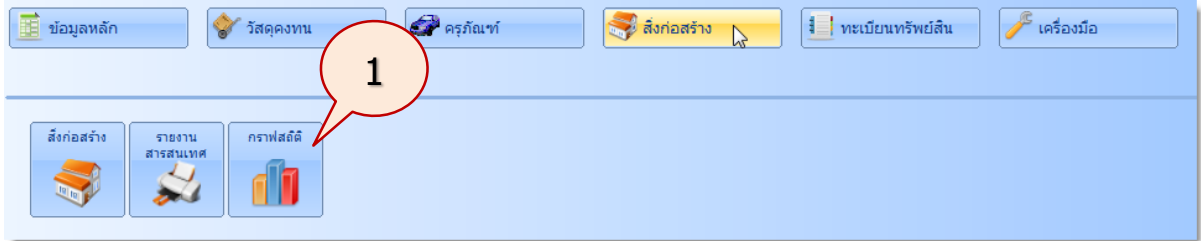

2. จะปรากฏภาพหน้าจอดังนี้ตัวอย่างเช่น ต้องการสรุปการได้มาของสิ่งก่อสร้างตามปีงบประมาณ ให้คลิก **สรุปการได้มาของสิ่งก่อสร้างตามปีงบประมาณ**

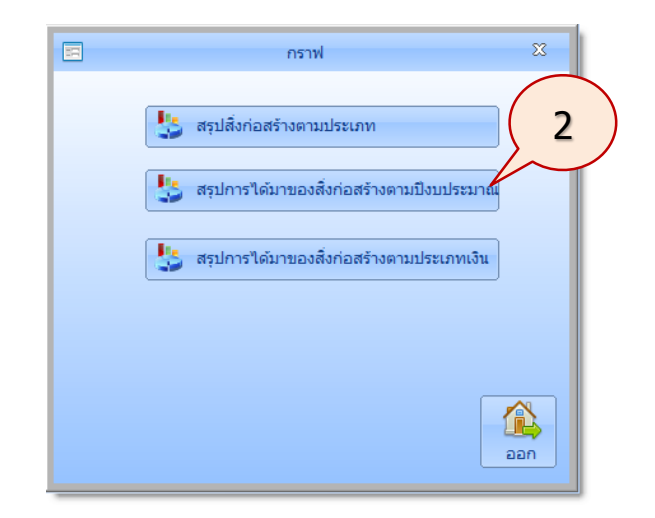

3. จะปรากฏภาพหน้าจอแสดงกราฟสรุปการได้มาของสิ่งก่อสร้างตามปีงบประมาณ ดังนี้ ผู้ใช้ สามารถเลือกการแสดงกราฟได้ตามต้องการ เช่น หน่วยงาน ประเภท ปีงบประมาณ หรือรูปแบบ กราฟ ได้

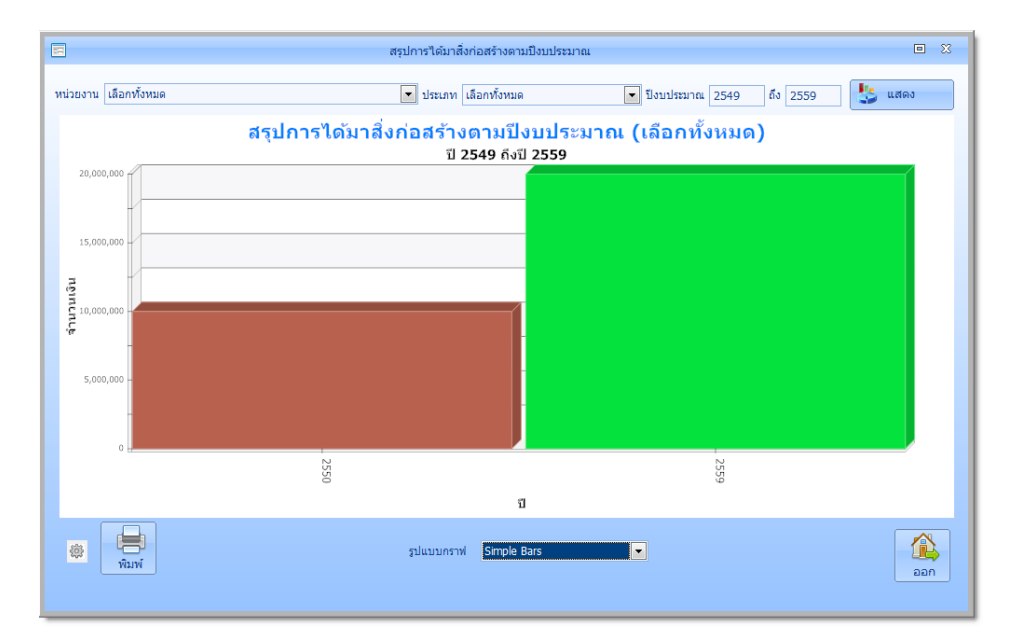